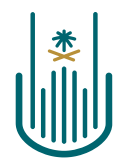

عمــادة التعلــم الإلكــتروني والتعليـم عن بعـد Deanship of elearning & Distance Education

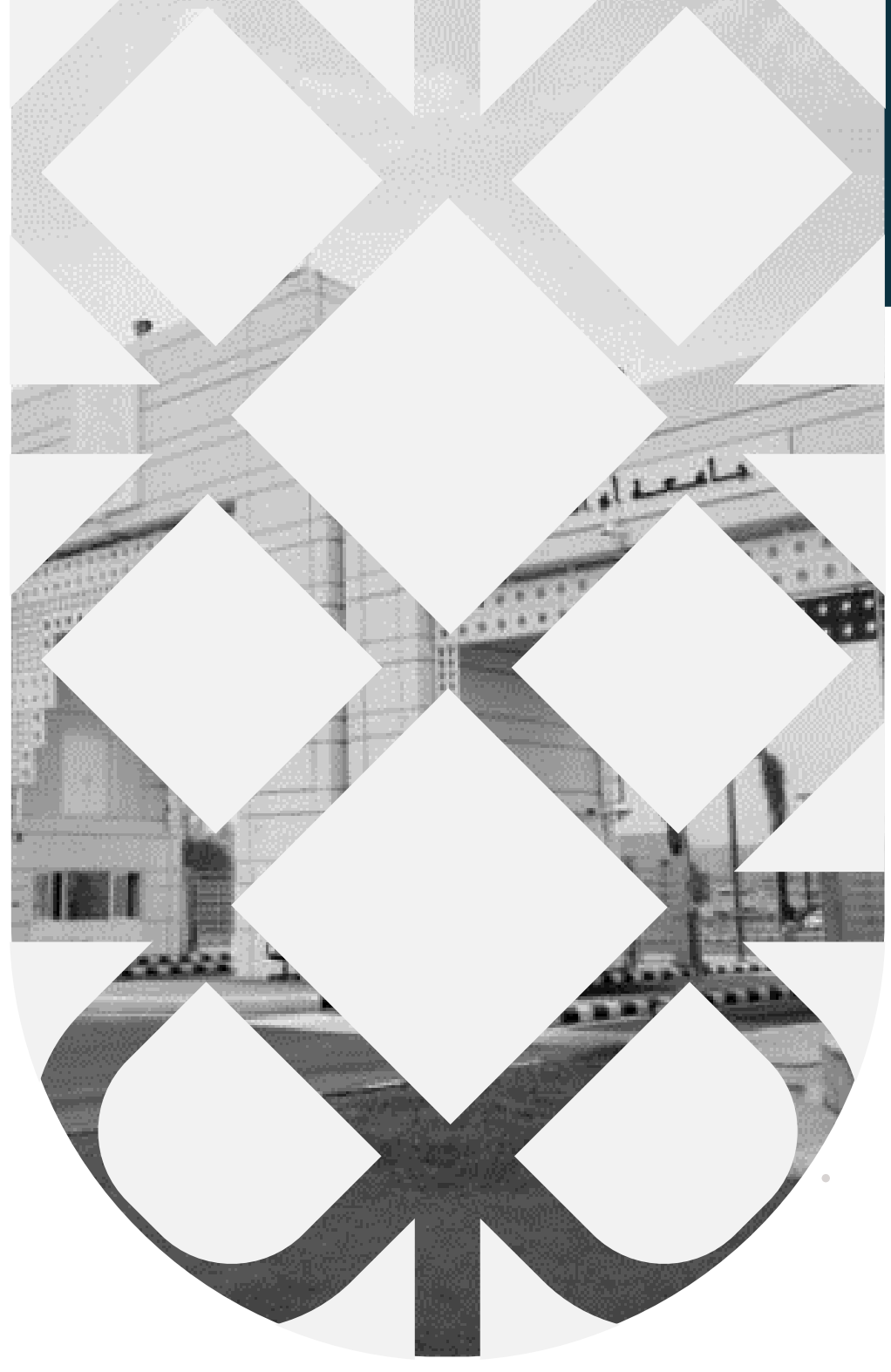

# **How to Create a Virtual Classroom**

**Deanship of E-Learning and Distance Education** umm al qura university

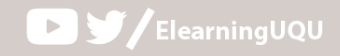

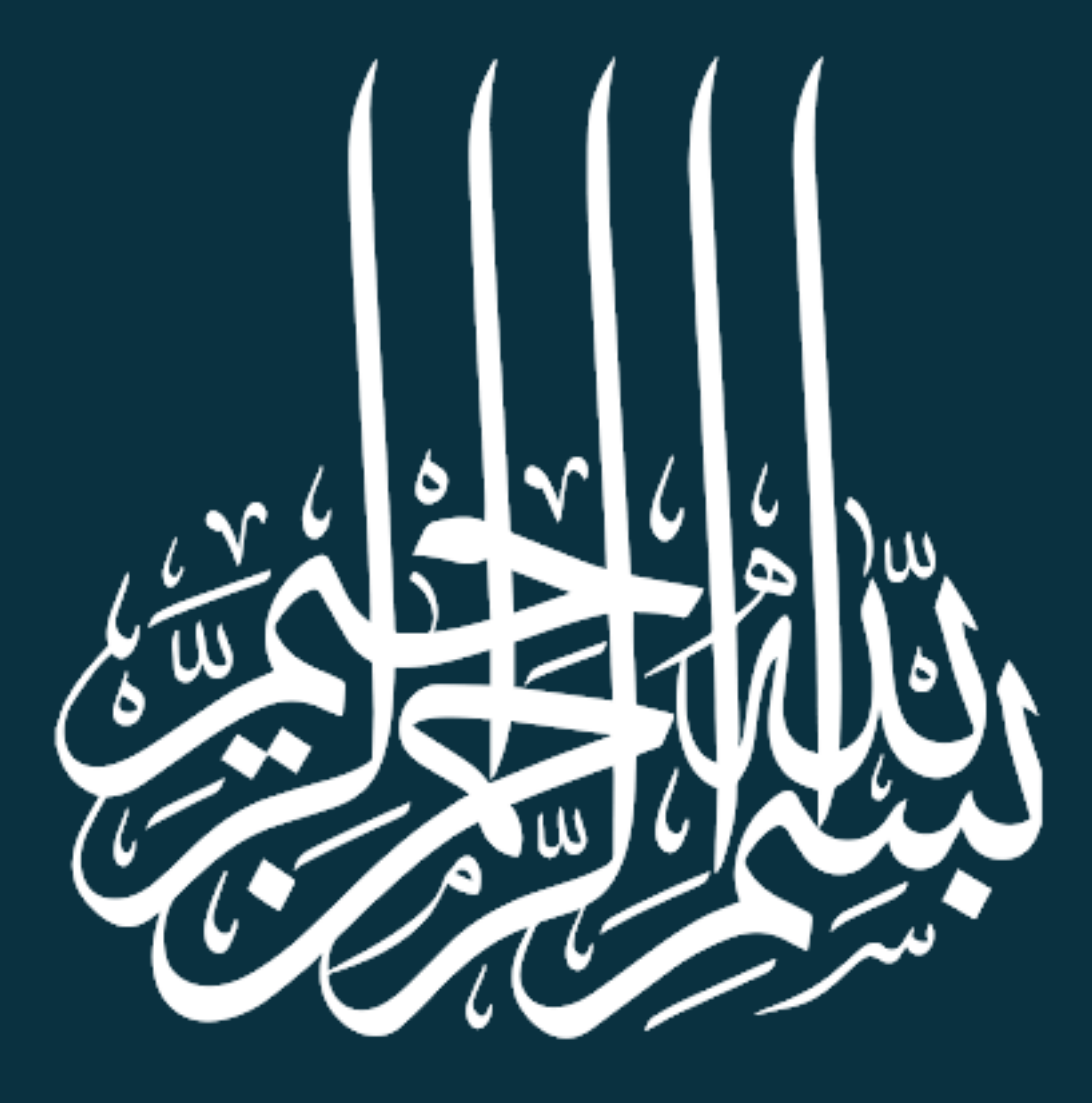

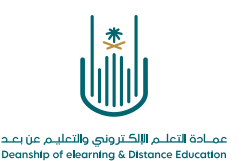

## **How to Create a Virtual Classroom**

Dear faculty member:

You now can make use of the virtual classes' platform. In this platform you will be able to upload your lectures from where you are and at any time, and students will be able to listen and interact from home. This platform also provides storing the lectures feature, which allows the students to access the lectures at any time.

### **1-How to access virtual classes**

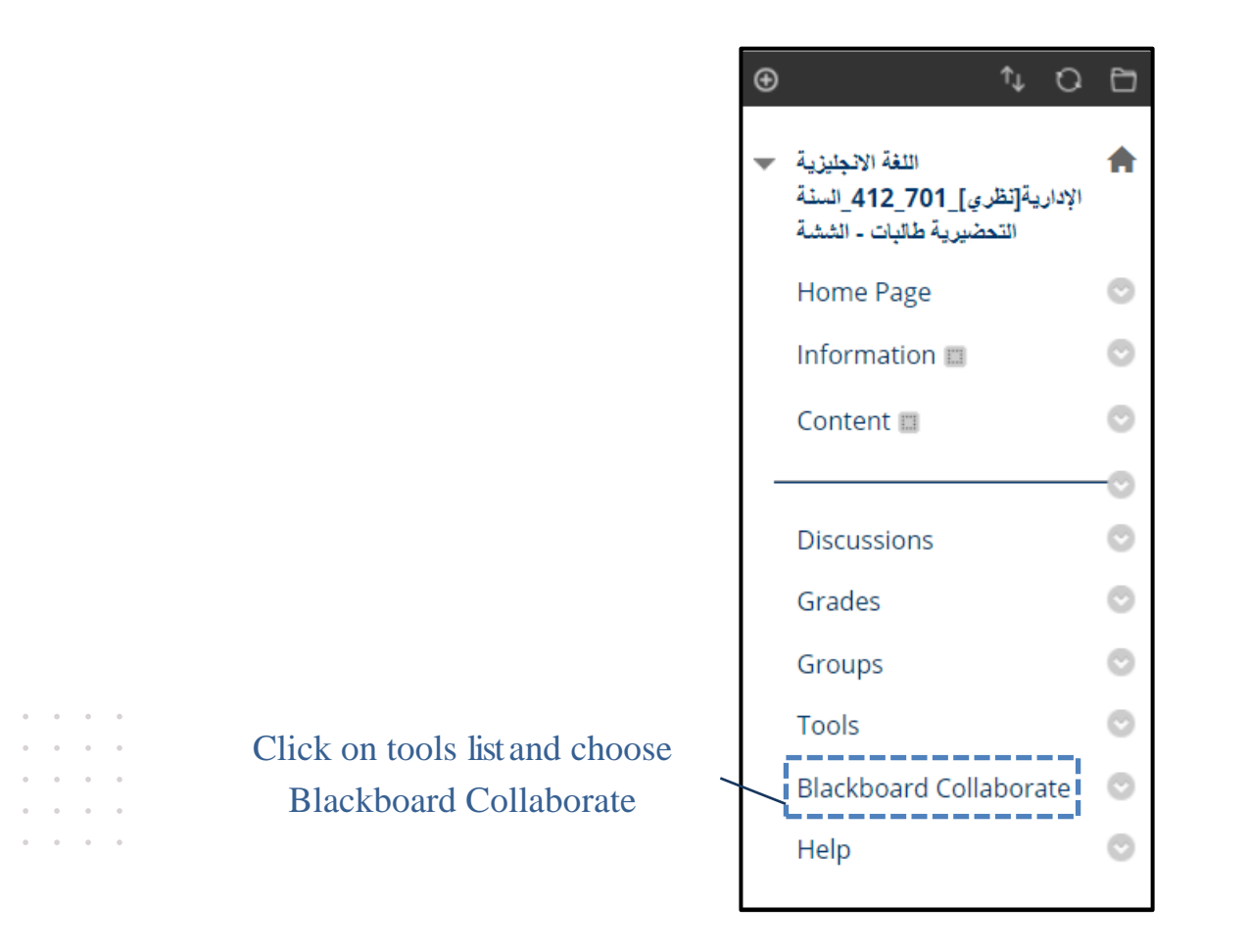

#### **From "tools" list, choose collaborate**

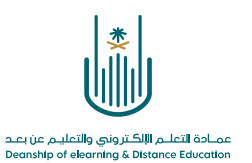

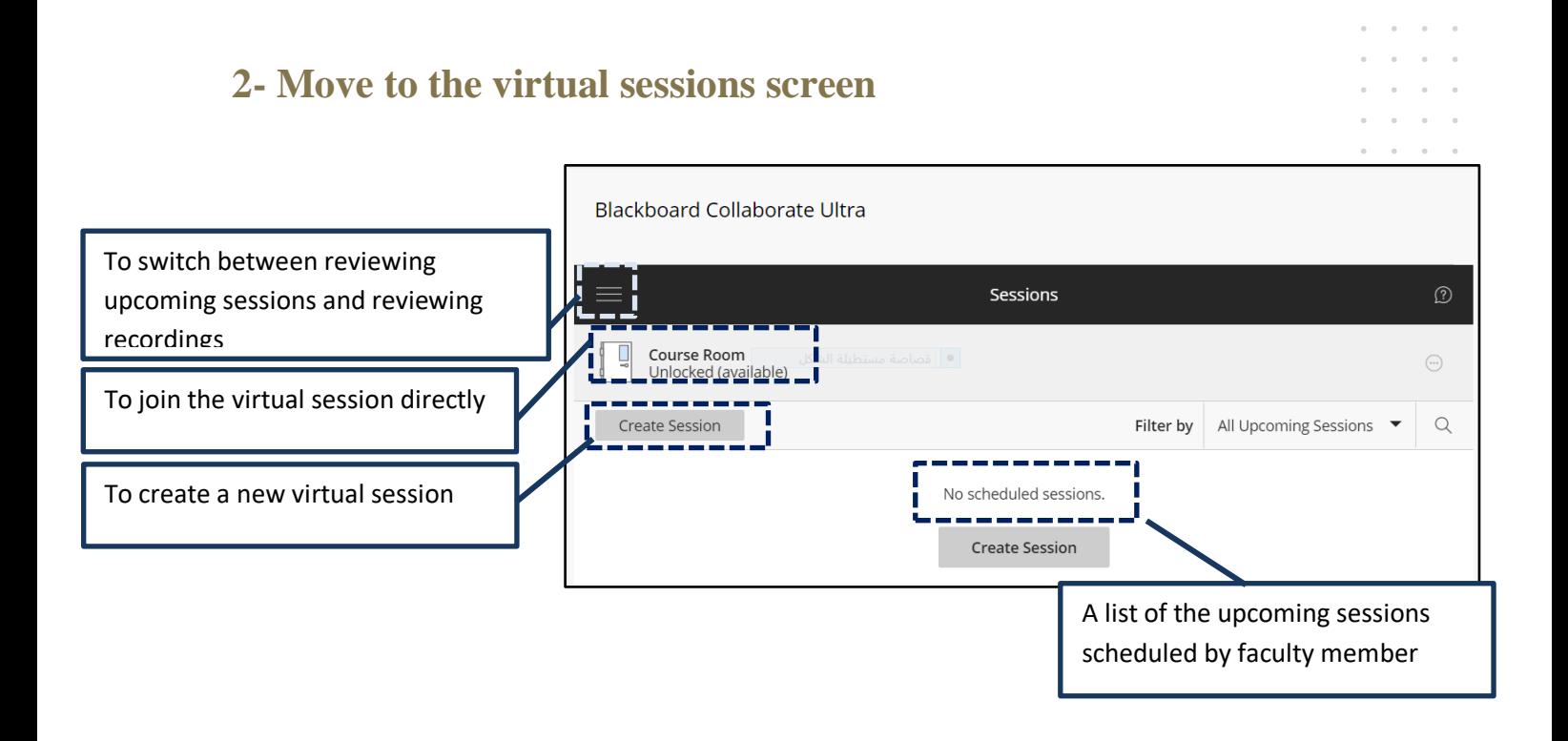

**3- To join directly the classroom, click on the classroom icon**  then we adjust the setting as shown in the following screen

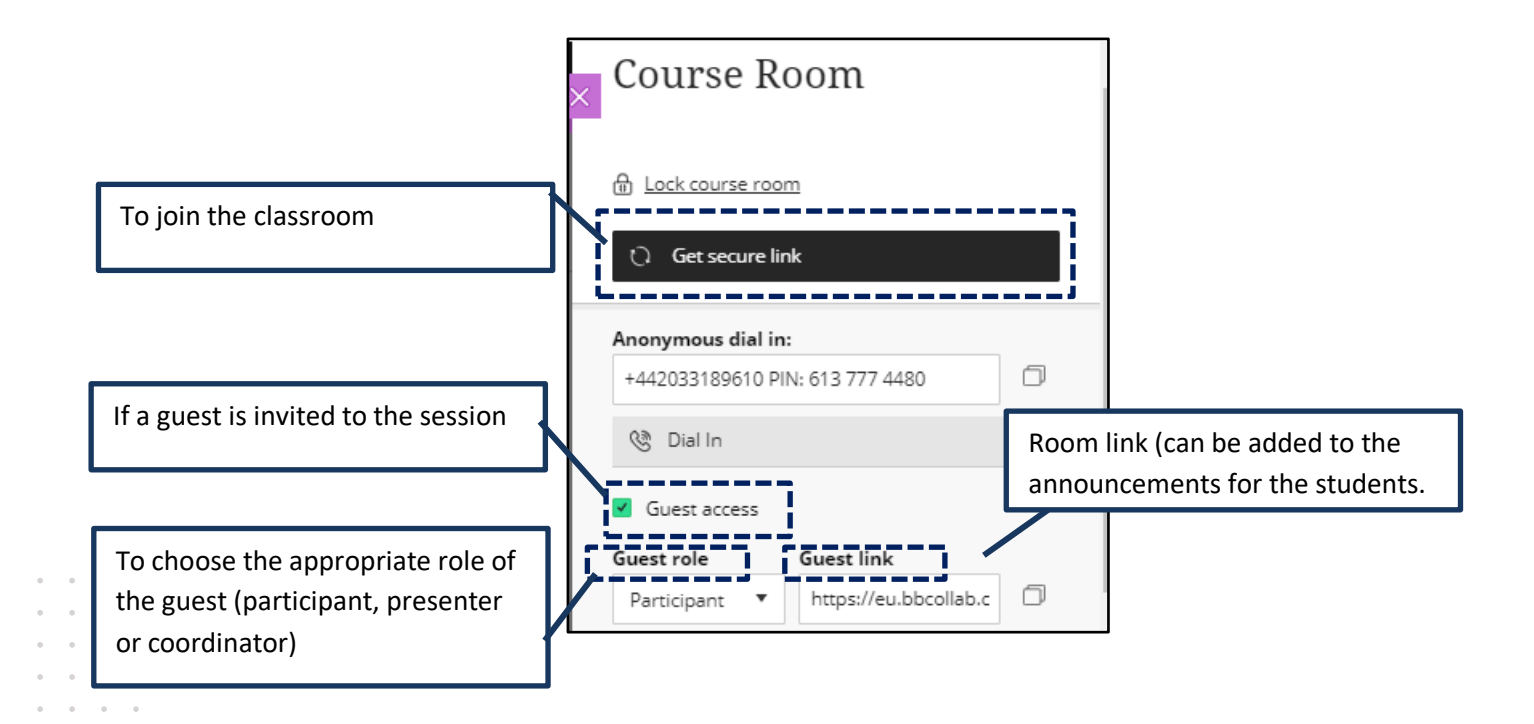

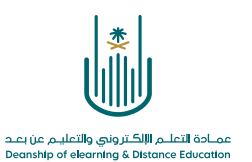

## **4- To create a new virtual session, select (create session).**

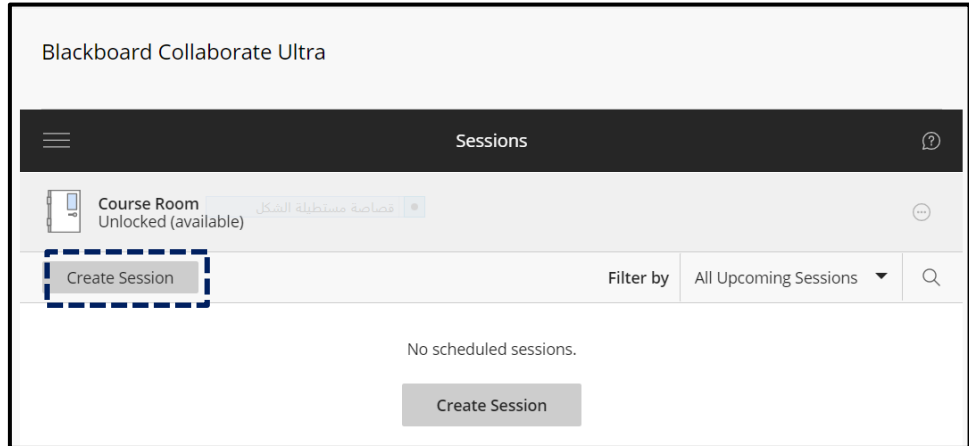

## **By selecting, create session, we move to session setting**

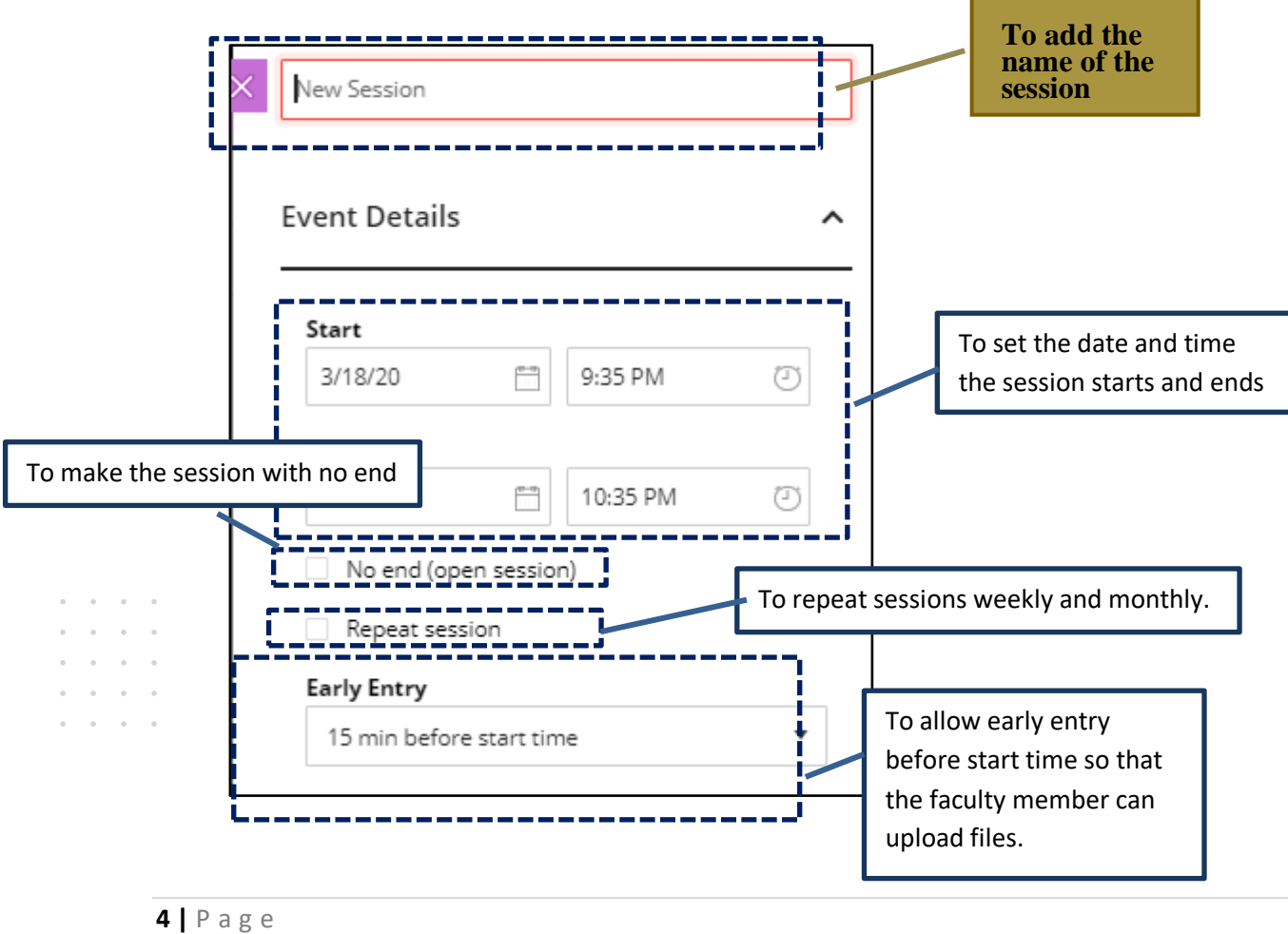

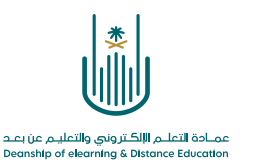

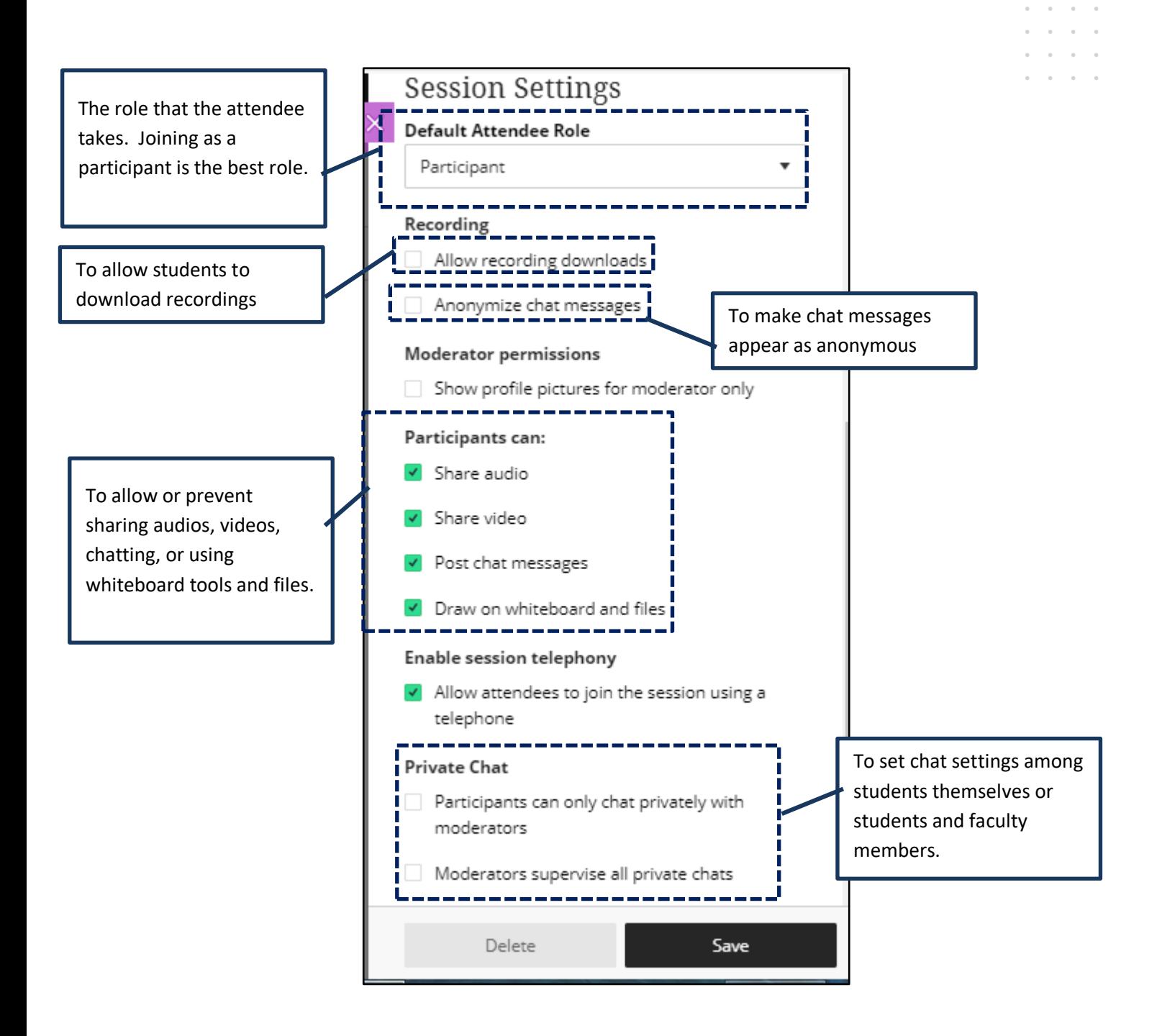

and a state  $\sim 10^{-1}$ 

 $\alpha = \alpha = \alpha = \alpha$ and a state of

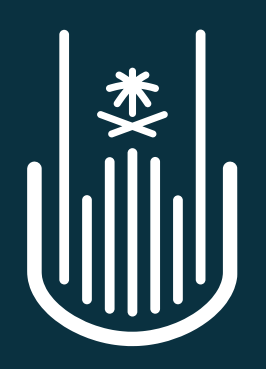

عمــادة التعلــم الإلكــتروني والتعليــم عن بعــد **Deanship of elearning & Distance Education**